# Summer Accel/ Site-Funded Learning Opportunities Pay Procedures in HCM PeopleSoft

#### Introduction

This guide will provide you with the knowledge you need to enter **Site-funded Summer Learning Opportunities** employee time in the **Human Capital Management** (**HCM**) system in order to guarantee correct compensation and funding/coding.

During Site-Funded Summer Learning Opportunities, employees' schedules are *not* pre-loaded in HCM, and therefore any time worked must be manually accounted for via the **Timesheet**. Conversely, if an employee is absent from work, the Absence Request module does *not* need to be utilized. Instead, their time simply is not entered into the Timesheet, meaning that they are not paid for the days or hours missed. Do *not* enter time until the actual day is worked. As this is positive pay, this will avoid confusion and issues with overpay.

Another important thing to note about Site-Funded Summer Learning Opportunities pay is that, unlike during the regular school year, Licensed employees' time is entered as **hours** rather than **days**.

Finally, Substitute employees (both Licensed and Support Professional) are paid the same way for Site-Funded Summer Learning Opportunities that they would be paid during the regular school year. Therefore, there are no differences in how their time is entered on the Timesheet. See the combo code chart at the end of this document.

For more detailed information on Timesheet Entry, please review the **Timesheet Entry** section of the **Timekeeper Essentials Manual** (located via *training.ccsd.net* > *Resources* > *Human Capital Management - HCM tab*).

#### Entering Site-Funded Summer Learning Opportunities Time on the **Timesheet**

To enter Site-Funded Summer Learning Opportunities time for an employee, you must first locate their Timesheet in HCM.

1. After logging into HCM and selecting the **Manager Self Service** (**MSS**) dashboard, click the **Timesheet Entry** tile.

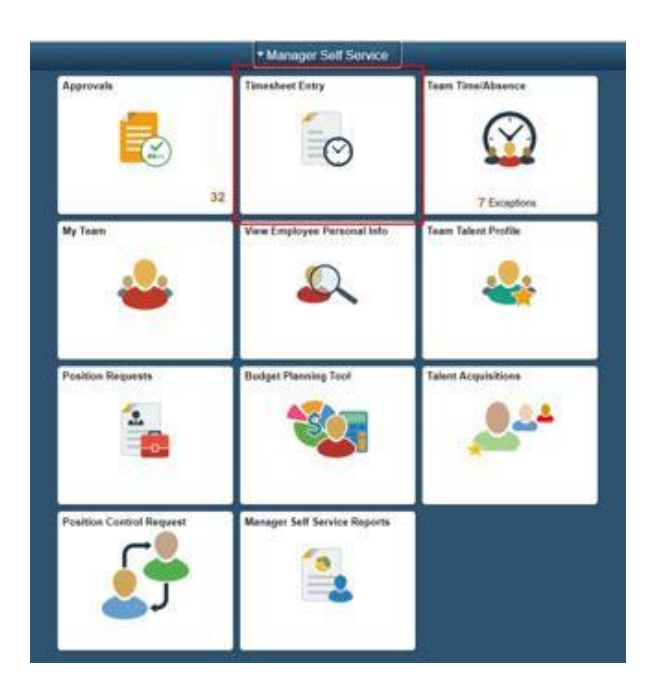

2. Use the **Search** area to locate your employees. In the **Location Code** field, enter your Site-Funded Summer Learning Opportunities site's four-digit location code (such as "0411"). If you want to list all employees at your site at once (so that you may enter their time worked en masse), click **Get Employees**.

*Please note:* If you are looking for a specific employee, you can also enter criteria such as their First or Last Name, or their Employee ID. When all desired search criteria is entered, click **Get Employees**.

#### sport Tim Timesheet Summary

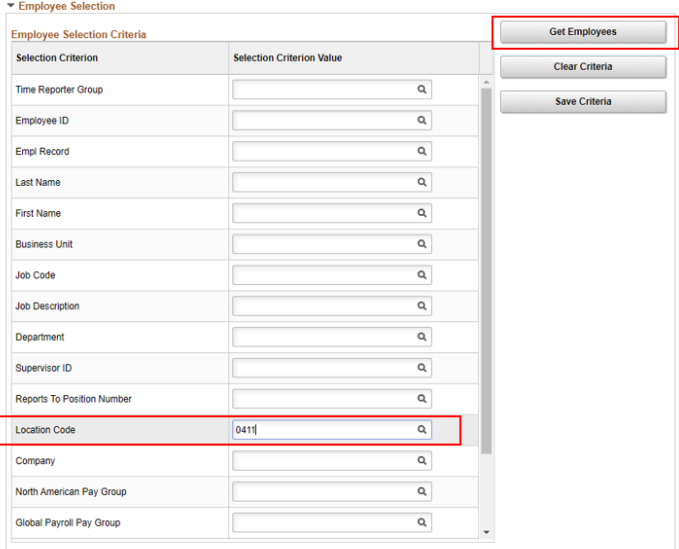

3. The search results are displayed beneath the Search area. To select the desired employee, click their **Last Name**.

*Please note:* Site-Funded Summer Learning Opportunities compensation must be entered on the employee's **Primary Job**. For example, if a teacher has two employee records (*Grade 4* and *Prep Buyout*), the Primary Job is the *Grade 4* position. For Support Professionals, the Primary Job will be the employee record with the most **hours** assigned.

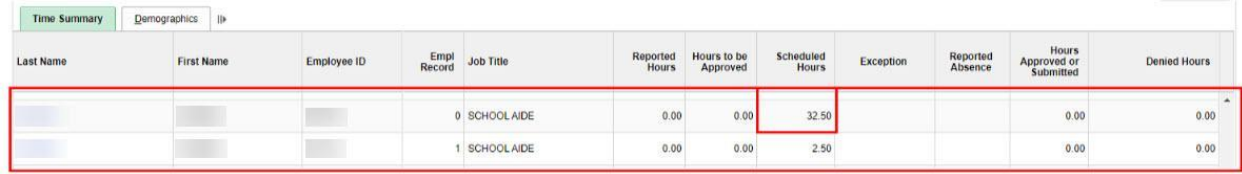

4. This brings you to the employee's Timesheet. You can change the view of the Timesheet grid by using the *Select Another Timesheet* area. In the **\*View By** drop-down menu, select the **Week** view, and update the **\*Date** field to enter the desired date(s). Click the **Refresh** icon next to the \*Date field to update the view of the Timesheet.

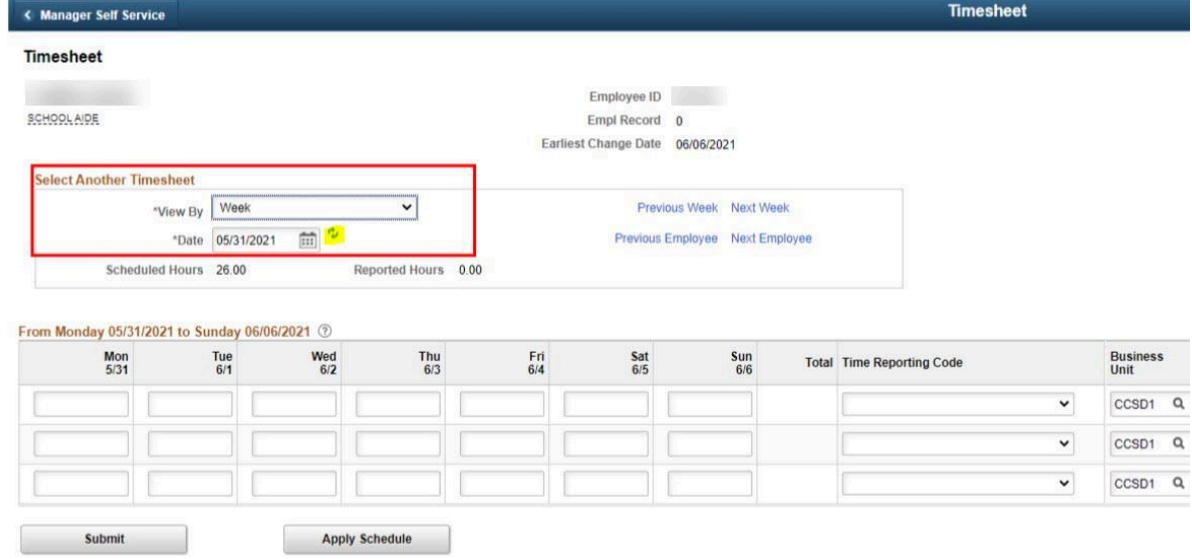

5. Enter the *number of hours* to report for each day worked in the **value cell(s)**. Licensed employees will enter **7.18** (which is equal to **7 hours and 11 minutes**) to indicate a full day worked. Support Professionals will enter the number of regular scheduled hours.

Schools with additional minutes during the regular school year enter the following values for Licensed employees:

- **15 additional minutes:** Enter **7.43** in the *hours per day* field
- **19 additional minutes:** Enter **7.5** in the *hours per day* field
- **49 additional minutes:** Enter **8** in the *hours per day* field

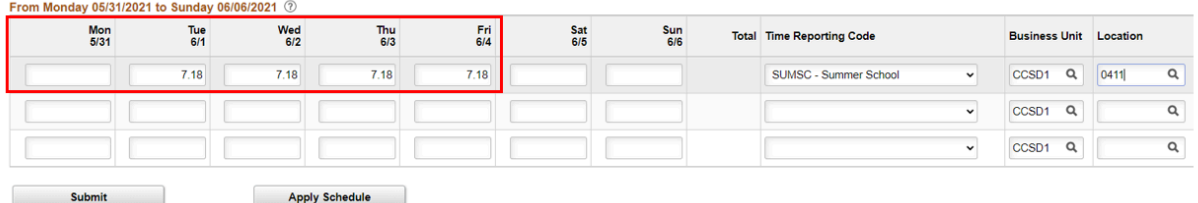

6. Select the appropriate **Time Reporting Code** (**TRC**) from the drop-down menu.

**A)** For *Support Professionals:* Select the appropriate TRC - **REG** for employees who are assigned during Site-Funded Summer Learning Opportunities and working additional hours over the employees scheduled hours (example: 11 month employees prior to end of assignment 6/14/24 or 12 month employee) or **NASUP** for employees who are non assigned during Summer Learning Opportunities (example: 9 & 10 month employees, or 11 month employees after end of assignment 6/14/24). It is important to include the employees standard hours **if** the employee is assigned during Summer Learning Opportunities and is working additional hours.

**B)** For *Licensed Employees:* Select the TRC **SUMSC**.

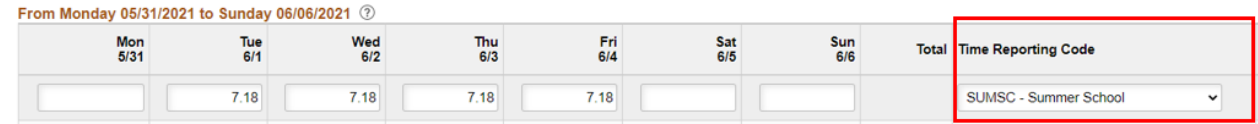

7. Enter your Site-Funded Summer Learning Opportunities site's four-digit location code in the **Location** field. (This will be the same location code that is used during the regular school year.) This will also ensure that any transfer employees' time is routed to the correct administrator for approval.

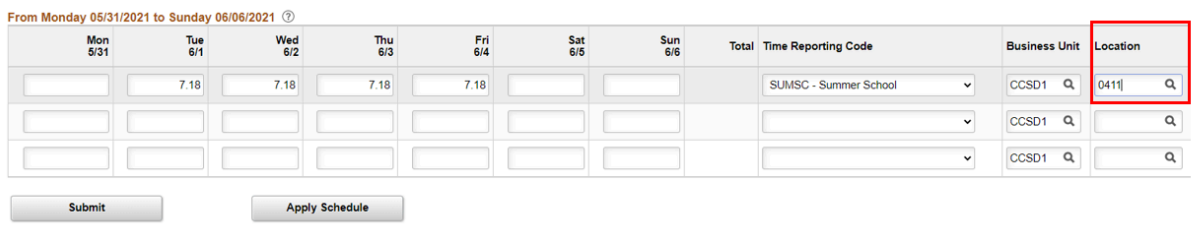

8. Enter the appropriate **Combination Code** for Site-Funded Summer Learning Opportunities to guarantee the correct funding and coding. A complete list of Combo Codes by employee type/purpose can be found in the **[Combination](#page-8-0) Code** section of this document.

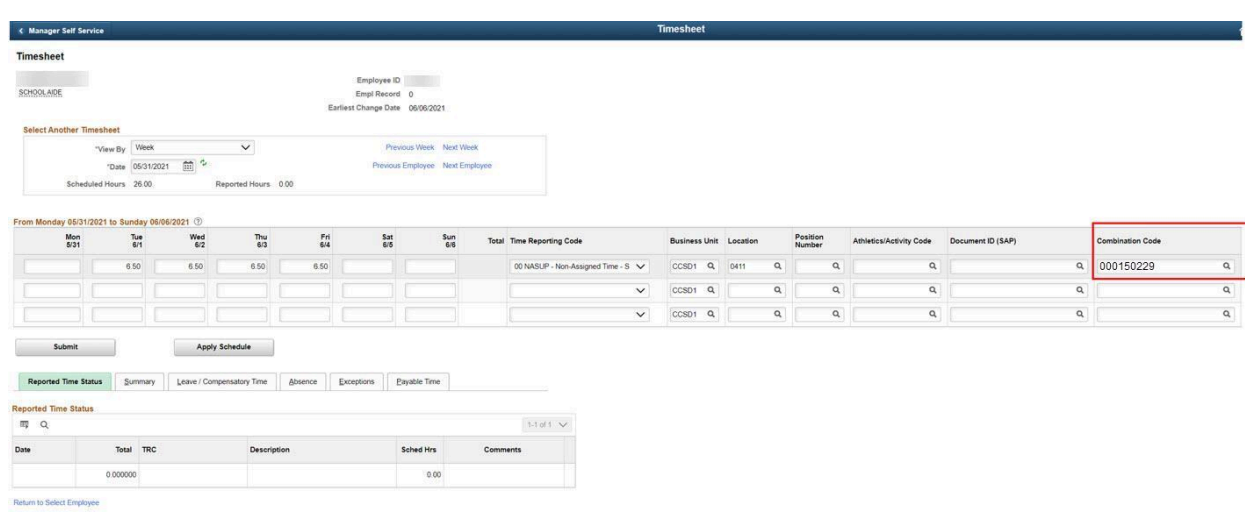

**A)** For *Support Professionals: Enter the extra duty Combo Code that contains the functional area description: Instruction (FXXXX1000)*

**B)** For *Licensed Employees: Enter the extra duty Combo Code that contains the functional area description: Instruction (FXXXX1000)*

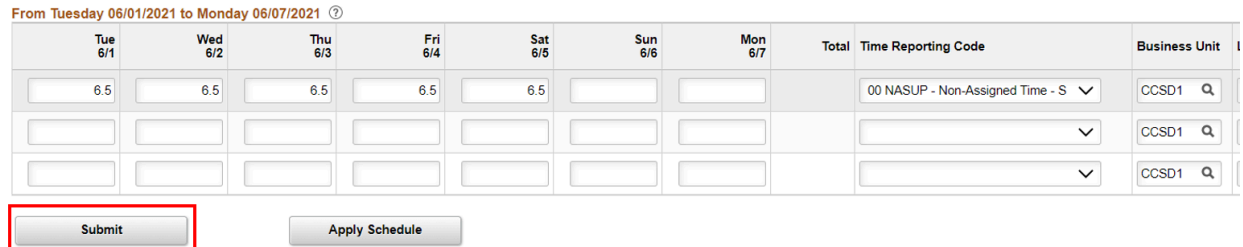

9. When finished modifying the employee's Timesheet, click **Submit**.

10. It is important to add an *additional row* for any additional hours an employee works over their standard hours within the dates of their yearly work schedule. Select the appropriate TRC for the additional time worked, then enter the additional hours worked.

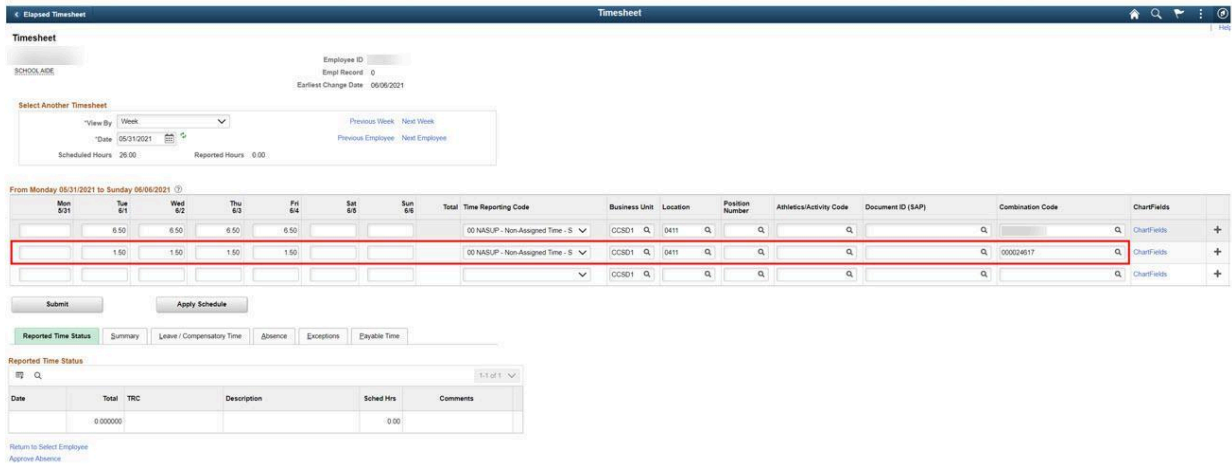

11. You can click the **Return to Select Employee** link (beneath the Timesheet grid) to be brought back to the list of results and continue updating other employees' Timesheets accordingly.

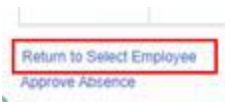

## Timesheet Corrections

Timesheet corrections require that the incorrect time is first *deleted* on the Timesheet. Changes to existing entries on the Timesheet are *not* recognized in the system.

1. You can correct by Day, Week, or Pay Period by changing the **\*View by** section on the Timesheet. Choose the desired date, click the **refresh** arrows, and then the Timesheet will update to the requested view accordingly.

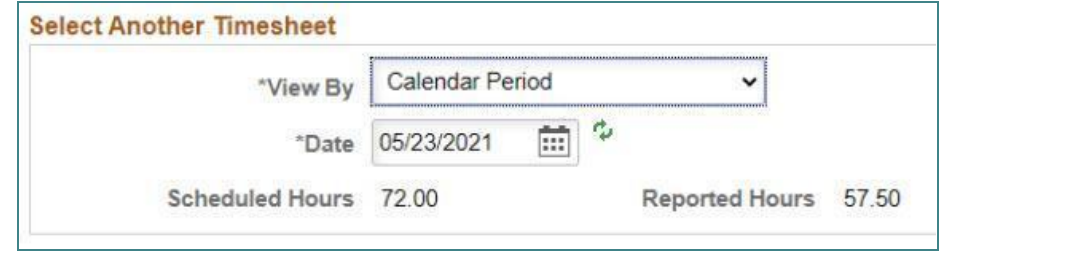

2. Scroll to the far right on the Timesheet and click the **minus** sign next to the affected row.

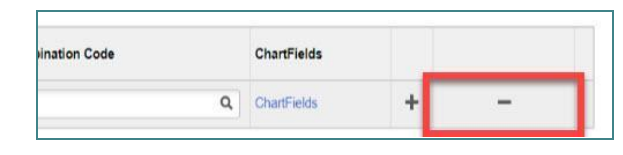

3. In the confirmation screen that appears, click **Yes - Delete**.

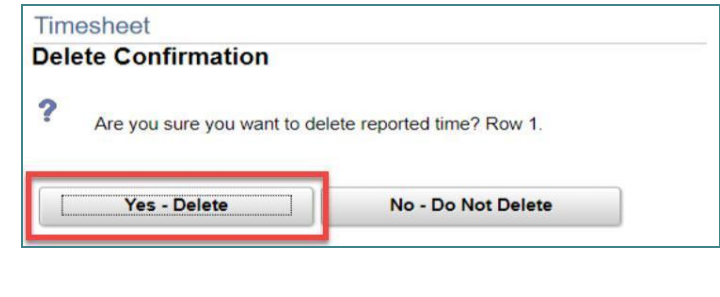

4. You are returned to the Timesheet grid. Click **Submit** to re-submit the Timesheet (now that the deletion has been made).

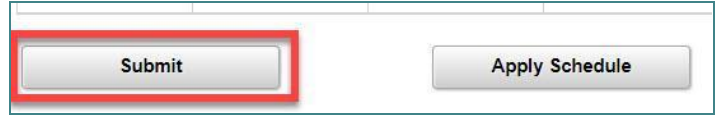

*Please note:* If you do not click Submit, the Timesheet will *not* update.

5. Now that the incorrect row has been deleted, you may now add the correct information to the Timesheet, and then submit it for approval. *IMPORTANT: If the incorrect time reported is deleted from the timesheet and a corrected TRC is not reported, please notify the employee of the appropriate payroll docking. If the incorrect time reported is deleted and replaced with the correct TRC, please ensure the new TRC is approved by level 1 and level 2 immediately to prevent any pay related issues.*

*User tip:* You can choose to add the corrected row to the employee's Timesheet (by clicking the **plus** button to add a row) *before* deleting the incorrect row and re-submitting the Timesheet if this is more helpful.

#### Add-on Days for Counselors, Librarians, and Other Allowed Licensed **Employees**

Counselors, Librarians, and other allowed Licensed employees (such as a Nurse) receiving add-on days on a CCF-100 and CCF-100.1 should *not* receive Timesheet entry for the days reported on the CCF-100.1. For example, if a Counselor had an add-on day on June 1<sup>st</sup>, this would *not* be entered using the TRC of "SUMSC" for the time worked.

### Additional Resources

If you encounter issues or have questions while entering information on the Timesheet, please utilize **Quick-IT** (via the **icon** on your CCSD desktop or via **quickit.ccsd.net**) to send a support ticket to the appropriate team. You may also call the **User Support Help Desk** at **(702) 799-3300** for a ticket to be created.

For questions regarding staffing rules, please contact your **Region Leadership** for assistance.

# <span id="page-8-0"></span>Combination Code

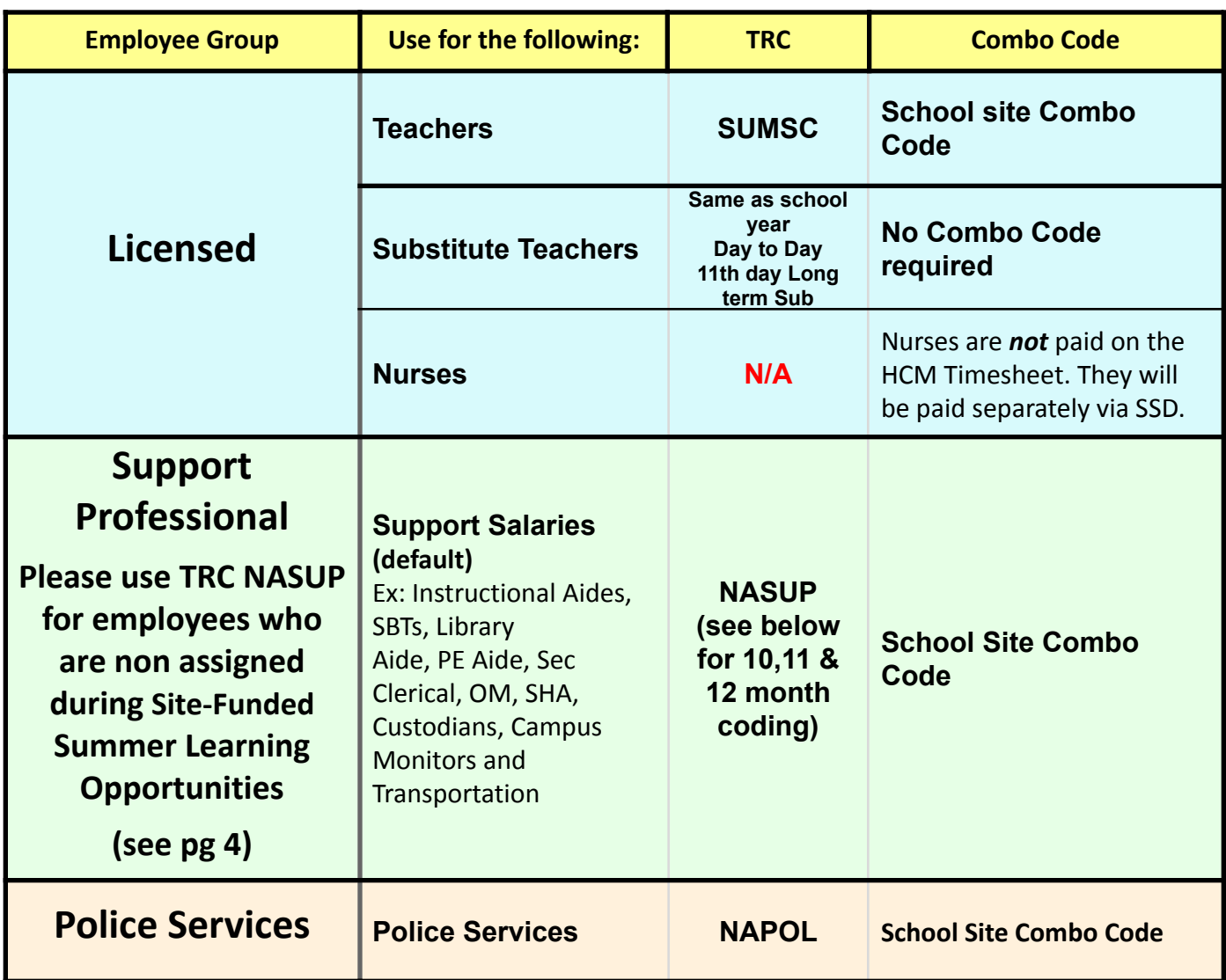

#### **2023-2024 Support Professional Assignment End Dates and TRC Coding Guide:**

**9-Month: Assignment ends 5/20/24. Code all Site-Funded Summer Learning Opportunities hours to TRC- NASUP**

**10-Month: Assignment ends 5/29/24. Code any Site-Funded Summer Learning Opportunities hours worked beginning 5/30/24 to TRC- NASUP.**

**11-Month: Assignment ends 6/14/24. Code all Site-Funded Summer Learning Opportunities hours worked beginning Monday 6/17/24 to TRC - NASUP**

**12-Month: Assignment ends 6/28/24. Code all Site-Funded Summer Acceleration hours to TRC-REG.**